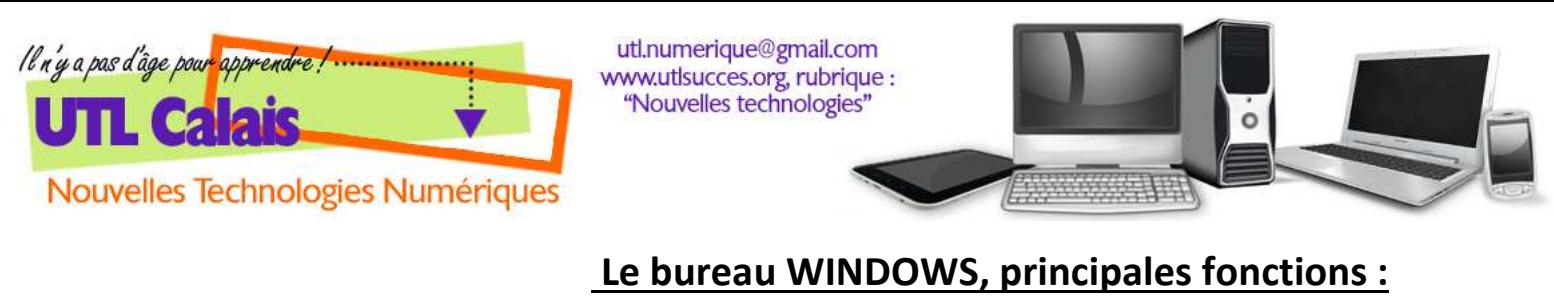

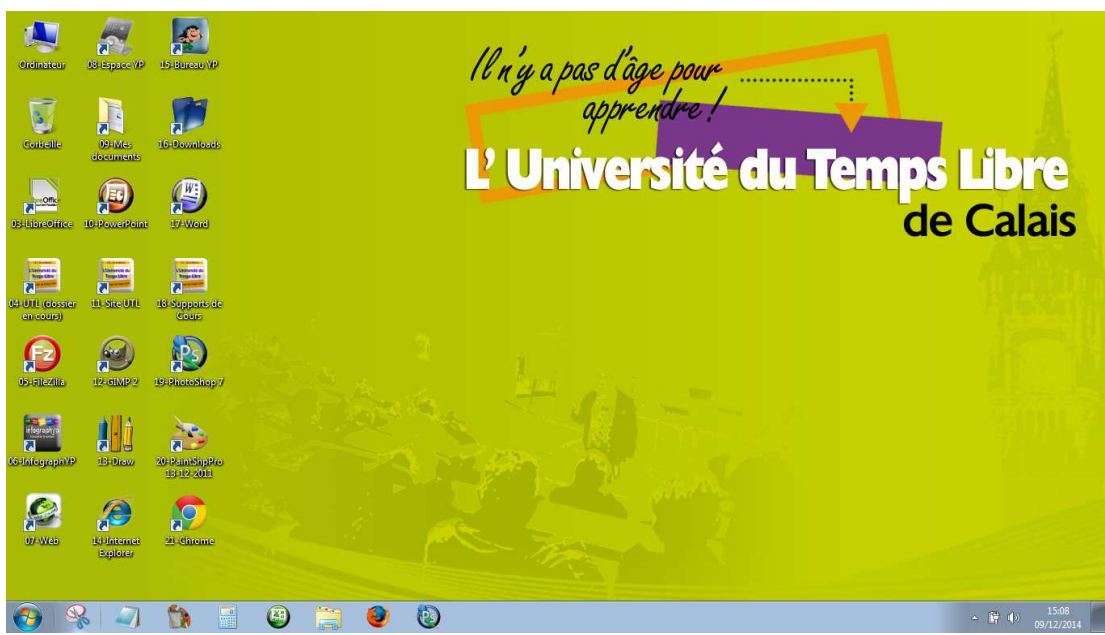

Voici le bureau d'un ordinateur (en l'occurrence le mien, pour l'UTL) tel que nous le voyons lorsque nous allumons nos machines.

Ce bureau, comme nous l'avons vu dans le volet « *explorateur Windows, l'arborescence* », est en réalité un dossier situé dans d'autres dossiers sur notre disque dur (C :). Ce qu'il faut donc retenir, c'est que :

- 1. nous n'avons sous nos yeux qu'une interface graphique nous permettant de manipuler les objets qui se trouve dans le dossier originel, de façon graphique et intuitive.
- 2. La plupart des objets et menus s'y trouvant ne sont que des raccourcis, ce qui signifie que nous pouvons accéder à toutes ces informations par d'autres chemins et d'autres raccourcis.

Nous allons examiner 5 zones de ce bureau :

![](_page_0_Picture_7.jpeg)

- LES ICÔNES
- L'ESPACE DE TRAVAIL
- LA BARRE DES TÂCHES
- LA ZONE DE NOTIFICATION
- LE MENU DÉMARRER *(qui apparaît lorsqu'on clique sur le bouton Windows en bas à gauche de l'écran ou sur la touche Windows du clavier)*

![](_page_1_Picture_0.jpeg)

![](_page_1_Picture_1.jpeg)

# **LES ICÔNES**

Ce sont des éléments qui nous sont familiers, puisque nous les manipulons quotidiennement, sur nos ordinateurs, comme sur nos téléphones, tablettes et autres supports numériques.

Un icône, c'est tout simplement un « bouton », représentation graphique d'un lien, un raccourci, qui nous renvoie donc sur un fichier, un dossier, un programme, et même une adresse internet.

Rien de bien particulier à en dire, le principe est déjà acquis intuitivement par tous.

Sur Windows, cependant, chaque icône possède un menu contextuel (clic droit) qui nous offre plusieurs actions possibles :

Sur l'exemple ci-contre, nous avons « cliqué-droit » sur un icône nommé « Download », qui se trouve être un raccourci vers « mes Téléchargements », et nous obtenons une liste nous permettant :

- D'ouvrir le lien, le dossier, le fichier
- L'ouvrir avec un programme spécifique
- De le compresser *(à condition d'avoir un programme de compression installé sur la machine)*
- De l'analyser avec l'antivirus
- De créer un raccourci
- De le copier, coller supprimer et renommer
- Et surtout nous avons accès aux PROPRIÉTÉS

![](_page_1_Picture_15.jpeg)

![](_page_1_Picture_172.jpeg)

propriétés peuvent être très utiles :

- Elles nous donnent le chemin d'accès à l'objet en question
- Elles nous permettent d'ailleurs d'y accéder directement
- Elles nous indiquent si un raccourci clavier existe
- Et nous pouvons, si l'envie nous en prend de personnaliser l'icône

![](_page_2_Picture_0.jpeg)

#### **L'ESPACE DE TRAVAIL**

Cette zone n'a en elle-même aucune fonctionnalité propre, ci ce n'est que d'y recevoir les objets que nous y déposons.

Là aussi, c'est le menu contextuel (toujours le clic droit ...) qui nous intéresse :

![](_page_2_Picture_4.jpeg)

- Affiehage : on peut paramétrer la taille des icônes sur le bureau, les organiser et les aligner
- Trier par : nom (ordre alphanumérique), dates (auxquels les objets ont été manipulé), tailles, etc…

• Nous avons également accès à la résolution d'écran, qui détermine le nombre de pixels choisi pour l'affichage et l'avoir ainsi plus ou moins grand, selon les goûts. C'est par ce panel qu'on règle également les ordinateurs branchés sur plusieurs écrans :

![](_page_2_Picture_137.jpeg)

• Nous avons enfin accès à la Personnalisation de notre bureau :

![](_page_3_Picture_0.jpeg)

On peut là déterminer le fond d'écran, le style des outils Windows (ex :style AeroPeek qui donne de la transparence et des effet de transition), l'écran de veille (qui n'est nécessaire que sur les écrans cathodiques) etc…

Som

ws nar défau

Couleur de la fenêtr

Windows 7 Édition Familiale Basique

O

**COA** 

## **LA BARRE DES TÂCHES**

Options d'ergonomie

 $\mathbf{Q}$ 

![](_page_3_Picture_3.jpeg)

Nous avons là une zone d'outils très utile et ergonomique.

tre-plan du Bu

fel util

O

Ergonomique puisque nous pouvons y placer des raccourcis vers les programmes que nous utilisons le plus, ce qui nous évite de revenir sans cesse sur le bureau et donc de naviguer entre diverses applications plus rapidement. Rien de plus simple pour cela, il suffit simplement de cliquer-glisser un raccourcis déjà présent sur notre bureau.

Ergonomique aussi puisque cette barre nous permet de visualiser les dossiers et fichiers ouverts ; en effet l'icône correspondant s'y affiche dès l'ouverture : si les fichiers en question sont utilisés par un des programmes déjà présents en raccourcis, ceux-ci se mettent en surbrillance, et se multiplie par autant de fichiers ouverts :

![](_page_3_Picture_7.jpeg)

Dans l'exemple ci-dessus, sont ouverts de gauche à droite :

- un fichier texte (bloc-note)
- deux fichiers Excel
- une page web Firefox

Écran de veille

Aucur

 $\mathbb{Q} \rightarrow$ 

![](_page_4_Picture_0.jpeg)

utl.numerique@gmail.com www.utlsucces.org, rubrique : "Nouvelles technologies"

![](_page_4_Picture_2.jpeg)

Si par contre un fichier est ouvert avec un programme non présent sur la barre, il apparaîtra également avec l'icône correspondant :

![](_page_4_Figure_5.jpeg)

Ici, en l'occurrence, un fichier Word

Là ne s'arrête pas les possibilités de raccourcis de la barre des tâches !

On peut également venir « épingler » des fichiers sur les icônes des programmes correspondants. Comment cela fonctionne-t-il ?

Prenons en exemple 4 tableaux Excel que j'ai créé sur mon ordinateur, dont je me sers régulièrement et nommés ainsi :

- Tableaux de bord
- Comptes mensuels
- Calendrier
- Facturation-cotisation

En l'état, chaque fois que je veux les utiliser, je dois me rendre dans le ou les différents dossiers dans lesquels ils se trouvent, ou mieux, faire des raccourcis sur mon bureau.

Mais je peux également cliquer sur ces fichiers et les glisser jusque sur mon icône « Excel » situé dans ma barre des tâches. Ainsi lorsque je clique droit sur cette icône voilà ce qui apparaît :

![](_page_4_Picture_124.jpeg)

Ainsi, il me suffit désormais de cliquer sur l'une de ces ligne pour avoir directement accès au fichier désiré.

Comprenons bien qu'il ne s'agit là encore d'une autre façon de naviguer grâce à des raccourcis. Cette méthode peut ne pas convenir à tout le monde, mais elle a le grand mérite d'exister et permet encore une fois un gain de temps non-négligeable.

Autre fonctionnalité présente dans la barre des tâches est le « retour au Bureau ». Sur la version Windows7 c'est à cet endroit que cela se situe :

![](_page_4_Picture_20.jpeg)

En cliquant à cet endroit, le bureau réapparaît quelque soit l'endroit ou nous nous trouvions.

![](_page_5_Picture_0.jpeg)

Sur les versions plus anciennes, c'est une petite icône qui a la même fonction :

![](_page_5_Picture_149.jpeg)

Pour terminer, lorsqu'on clique droit dans la barre des tâches, on accéde bien évidement à un menu contextuel qui permet de régler et de paramétrer la barre, mais aussi d'autres éléments tel que la zone de notification, que nous allons de toute façon voir maintenant.

![](_page_5_Figure_4.jpeg)

#### **LA ZONE DE NOTIFICATION**

Cette zone apparaît lorsqu'on clique sur cette petite flèche, et nous permet d'avoir accès à un petit panneau qui nous informe sur l'état de certains utilitaires en cours d'utilisation.

Dans l'exemple ci-contre, on voit de gauche à droite et de bas en haut :

- L'icône du Pad *(carré tactile faisant office de souris sur un ordinateur portable)*
- Une icône de lecteur de CD-DVD virtuel *(Daemon-Tool)*
- L'icône de connexion Wifi-BlueTooth
- L'icône de l'antivirus
- L'icône de gestion de la carte graphique
- L'icône de connexion USB
- L'icône du centre de maintenance Windows
- L'icône de la connexion Internet

Cette zone est essentiellement informative, elle nous permet de contrôler ce qui se passe en arrière plan, et nous envoie éventuellement des messages d'alerte en cas de problèmes ou simplement de demande d'autorisation, notamment pour certaines mises à jour automatiques.

L'icône la plus utilisée est en fait celle de la connexion USB, sur laquelle il faut bien veiller de cliquer avant de retirer tout appareil branché par USB sur votre ordinateur, sous peine de voir ce dernier détérioré.

Comme nous l'avons vu plus haut, cette zone se paramètre, et pour se faire nous passerons par le menu démarrer.

![](_page_6_Picture_0.jpeg)

![](_page_6_Picture_1.jpeg)

## **LE MENU DÉMARRER**

Accessible en cliquant sur l'icône Windows en bas à gauche de l'écran, ou en tapant sur la touche Windows de notre clavier. Constitué de deux volets, celui de droite étant des raccourcis vers des dossiers et des panneaux de paramétrage, celui de gauche étant utilisé pour accéder aux programmes installé sur notre machine.

Par défaut, cette liste répertorie les derniers programmes utilisés.

Lorsqu'on clique sur le lien en bas « Tous les programmes », on accède à une deuxième liste qui reprend l'intégralité des programmes :

![](_page_6_Picture_6.jpeg)

![](_page_6_Picture_7.jpeg)

![](_page_6_Picture_8.jpeg)

On y retrouve entre autres le dossier « Accessoires », qui comporte tous les petits utilitaires mis à notre disposition par Windows :

- Le bloc-note
- La calculette
- L'explorateur
- L'outil capture
- Le pense-bête
- Etc…

![](_page_7_Picture_0.jpeg)

![](_page_7_Picture_218.jpeg)

Propriétés de la barre des tâches et du menu Démarre Barre des tâches | Menu Démarrer | Barres d'outils Apparence de la barre des tâches Verrouiller la barre des tâches Masquer automatiquement la barre des tâche

Boutons de la barre des tâches : [Toujours combiner, et masquer le texte

Vous pouvez afficher temporairement le Bureau en plaçant le pointeur de votre souris<br>sur le bouton Afficher le Bureau à l'extrémité de la barre des tâches.

 $OK$ 

Personnalisez les icônes et le<mark>s notifications qui apparaissent</mark><br>dans la zone de notification.

Utiliser Aero Peek pour afficher un apercu du Bureau

Utiliser de petites icônes Position de la barre des tâches : [En bas

Zone de notification

Apercu du Bureau avec Aero Peek

Comment personnaliser la barre des tâches ?

 $\mathbb{Q}$ 

On y trouve également les **Outils système**, qui sont eux, indispensables :

- Le défragmenteur de disque : pour gagner en place et en rapidité d'éxecution
- Le nettoyeur de disque, qui supprime en grande partie les fichiers temporaires résiduels
- Le planificateur de tâche, qui permet de programmer certaines fonction à date et heure choisie *(à utiliser avec pondération)*
- La table des caractères, qui permet d'utiliser des caractères spéciaux
- Les restaurations système *(idem : prudence et circonspection de rigueur !)*
- Le panneau de configuration : portail principal des paramétrages de notre ordinateur

Le panneau de droite : comme nous l'avons évoqué plus haut, il s'y trouve principalement des raccourcis vers des dossiers : Mes documents, mes images, mes vidéos, etc…

Cela se paramètre, s'entend par là que nous pouvons déterminer les raccourcis qui y seront ou pas. Ce panneau comporte aussi des raccourcis vers des Paramétrages, dont notamment le fameux Panneau de configuration. En cliquant droit sur ce coté du menu démarrer, on accède comme toujours à un menu contextuel (propriété), qui permet certains réglages :

 $\boxed{23}$ 

- L'affichage de la barre des tâches
- Les raccourcis choisi pour être dans le menu démarrer
- Les barres d'outils complémentaires que nous pouvons choisir d'intégrer à notre barre des tâche *( peu d'intérêt à mon goût)*

Attardons maintenant à ce que nous trouvons à l'intérieur d'un dossier.

Annuler Applique

四

Personnaliser...

On y trouve les fonctions habituelles « Fichier », « Edition » et « Affichage » qui permettent en vrac d'imprimer, d'ouvrir, de copier-couper-coller, d'annuler ou répéter les dernières manipulations, de choisir la taille d'affichage des éléments qui s'y trouvent.

![](_page_8_Picture_0.jpeg)

En soit rien de bien particulier.

Par contre il y a par le bouton « Outils » l'accès aux Options des dossiers :

![](_page_8_Figure_3.jpeg)

Ce panneau de configuration permet de paramétrer entre autres l'affichage des dossiers et des fichiers.

2 fonctions parmi elles qui sont intéressantes :

 • « Afficher les fichiers et dossiers cachés » : plutôt réservés aux curieux, en cochant cette option, nous avons accès à des objets qui sont généralement cachés par sécurité, notamment dans les dossiers et sous-dossiers Windows. Il se peut néanmoins qu'il y ait également des éléments cachés installés à notre insu lors de téléchargement ou installation de logiciels. Ce n'est pas nécessairement inquiétant, mais il est bon, je crois, de savoir sur qui se trouve sur notre ordinateur.

 • « Masquer les extensions des fichiers dont le type est connu » : en clair, dés lors qu'un programme est installé, les extensions des fichiers qu'il génère sont masquées.

Exemple : les fichiers créés avec le tableur Microsoft EXCEL ont pour extension : .xls. Nous avons sur cet ordinateur un fichier Excel nommé « Calendrier ». En cochant cette case, il apparaîtra sous la dénomination « Calendrier » et non pas « Calendrier.xls ».

Quelles conséquences ? Hé bien il se trouve que la version la plus récente d'EXCEL génère aujourd'hui des fichiers qui ont pour extension : .xlsx. Or si la dernière génération d'EXCEL est parfaitement capable de prendre en charge un fichier .xls, l'inverse n'est pas toujours vrai !

De même, la suite bureautique Libre Office, qui est relativement similaire à celle de MicroSoft est capable de lire un fichier .xls, mais EXCEL ne saura pas lire un fichier .ods qui est l'extension du tableur Libre Office.

Pour résumer, il vaut largement mieux ne pas cocher cette option (qui l'est par défaut), afin de pouvoir identifier plus facilement la nature des fichiers présents sur notre machine et par conséquent de s'assurer de leurs compatibilités.